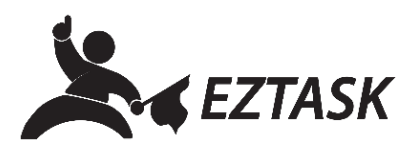

## **Create and Send an Email Message**

From general newsletters to emergency notifications, email is a tried-and-true method of communication and tool to generate user engagement.

- 1. Navigate to your account dashboard by clicking the ezTask logo in the top left-hand corner.
- 2. Click the "New Project" dropdown menu and choose "Email".

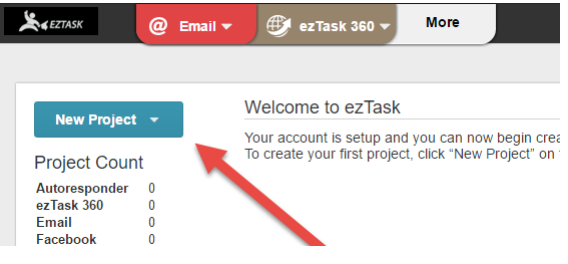

- 3. Enter a Project Name (such as "Newsletter DDMMYY") and click "Next".
- 4. Choose a Project Type (Simple Editor, Advanced HTML Editor, and Text Email are most common, depending on your goals and/or technical experience). Tip: click on a product type to view its description.
- 5. Begin composing your email message, utilizing features like "Test Send" and "Preview" to ensure formatting renders correctly, hyperlinks are working, etc.
- 6. When finished composing your message, click "Go to Schedule". From here, you can Choose to "Send your campaign now" or "Schedule for a later time".
- 7. Edit Subject, Sender Name, and other details. Optional: Enable Google Analytics to track the success of your campaign in your Google Dashboard. Finally, choose the appropriate recipient list, and then click "next".

ezTaskConnect™ Support Documentation

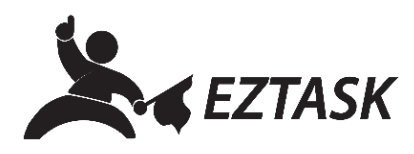

- 8. Click "Complete Project" to schedule (or send now), or "Save" to come back later and continue editing.
- 9. In the modal window that appears, you may provide feedback about your experience creating a campaign, or simply close the window.

If you need help or have any questions, please contact us (that's what we're here for!):

Submit a support ticket at **support.eztask.com**

Email **support@eztask.com**

Call us at **800-921-6764**